## Understanding Report Generator

Create Reports with Customized layout and Content

#### **Report Generator**

#### Summary

• Use the Report Generator to design the setup, layout and content of custom reports.

| What this does:  | <ul> <li>Allows you to: <ul> <li>choose from available data fields,</li> <li>do calculations and totals on them, and</li> <li>arrange their position on the report.</li> </ul> </li> </ul>                   |
|------------------|----------------------------------------------------------------------------------------------------|
| When to do this: | Use Report Generator when you want a specific report format or information.  For example, you can prepare special combination reports, such as W2's, specialty ledger account or center combination reports. |

## Example

(AAA16) Print: Daily bank transactions

| Date of Entry | Amount    |                  |
|---------------|-----------|------------------|
| 08/19/2016    | -6,000.00 | Bank Description |
| 08/19/2016    | 5,000.00  | Bank Description |
| 08/19/2016    | 250.00    | Bank Description |
| 08/19/2016    | 575.00    | Bank Description |
| 08/19/2016    | 1,025.00  | Bank Description |

| ₩ (/ | AAA16) | Edit Report: | Daily bank | transactions |
|------|--------|--------------|------------|--------------|
|------|--------|--------------|------------|--------------|

| Row |        | 1            | 2      | 3          | 4 | 5 | 6 |
|-----|--------|--------------|--------|------------|---|---|---|
| 1   |        | Date of Entr | Amount | Bank Accou |   |   |   |
| . 2 | Detail | #48          | #12    | #10        |   |   |   |
| 3   |        |              |        |            |   |   |   |
| 4   |        |              |        |            |   |   |   |
| 5   |        |              |        |            |   |   |   |
| 6   |        |              |        |            |   |   |   |
| 7   |        |              |        |            |   |   |   |
| - 8 |        |              |        |            |   |   |   |
|     |        |              |        |            |   |   |   |

## Working with an existing report

- At the FBS Home Screen, choose **Reports** Menu.
- At the Reports menu expand the Accounting Other Reports tree list.
   Then choose Report Generator and click the OK button.

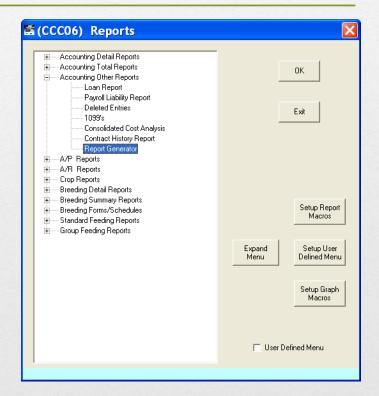

#### Working with an existing report

(cont.)

The program will ask for the Report to Print. Use the drop down list menu to select your report.

- The program will ask for a range of dates to consider.
  - Enter the earliest date you want to consider on the top line.
  - Type the most recent date you want to consider on the bottom line.
- Enter the **Centers** to include in the report. Click to select the desired center numbers from the help list

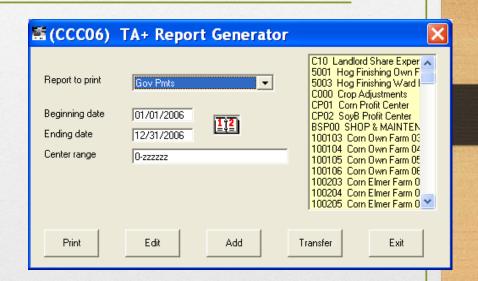

# Working with an existing report (cont.)

- To print the report, click on the **Print** button. The Selection Fields screen will appear.
  - To accept the default selection field criteria defined with the report, click the **Save** button and the report screen will appear.

| 🖺 Selection Fields 🔲 🗆 🔀 |                                                                                                    |                                           |                                              |  |
|--------------------------|----------------------------------------------------------------------------------------------------|-------------------------------------------|----------------------------------------------|--|
|                          | Field                                                                                                    | Operator                                  | Value                                        |  |
| Match ALL                | 03 = Ledger number ▼                                                                                                    | EQ                                        | 36000                                        |  |
|                          |                                                                                                    |                                           |                                              |  |
|                          |                                                                                                    |                                           |                                              |  |
|                          |                                                                                                    |                                           |                                              |  |
|                          |                                                                                                    |                                           |                                              |  |
|                          |                                                                                                    |                                           |                                              |  |
|                          |                                                                                                    |                                           |                                              |  |
|                          | ************                                                                                                    | **********                                | ***************                              |  |
| Match One                |                                                                                                    |                                           |                                              |  |
|                          |                                                                                                    |                                           |                                              |  |
|                          |                                                                                                    |                                           |                                              |  |
|                          |                                                                                                    |                                           |                                              |  |
|                          |                                                                                                    |                                           |                                              |  |
|                          |                                                                                                    |                                           |                                              |  |
|                          | *******                                                                                                    | ************                              | **********                                   |  |
| Group #1                 |                                                                                                    |                                           |                                              |  |
|                          |                                                                                                    |                                           |                                              |  |
|                          |                                                                                                    |                                           |                                              |  |
|                          | ***********                                                                                                    | *******                                   | ***************************************      |  |
| Group #2                 |                                                                                                    |                                           |                                              |  |
|                          |                                                                                                    |                                           | ▼                                            |  |
| Save                     | Find all entries where: 1. Matches all conditions under 'Match ALL' Save Cancel Delete 2. Matches at least one condition under 'Match One' |                                           |                                              |  |
| Jave                     | Cancel Del                                                                                                    | 3. Matches at least<br>conditions under a | one of three groups where all<br>group match |  |

# Working with an existing report (cont.)

- To select new criteria choose one of the following:
  - To find information that matches <u>ALL</u> selection fields, set the criteria up under the **Matches All** section.
  - To find information that matches <u>at least one</u> of the selection fields, set up the criteria under **Matches One**.
  - To find information that matches <u>at least one group</u> where all information under the group are met, set the criteria up under the Group 1, 2, and 3.
- Click the **Save** button to save the new criteria selection and run the report.
  - To delete the criteria and start over, click the **Delete** button
  - To cancel from this screen and return to the last screen, click the **Cancel** button

#### Working with an existing report (cont.)

The program will display your information based on the report setup and the selection and sort criteria you defined.

If you do not like the way you have defined the report, simply go back to the Report Generator menu and make any necessary changes to the report layout and re-run the report.

#### Defining a New Report

- Enter the desired dates and Centers in the first Report Generator window.
- Click the **Add** button to start designing the new report.
- Enter a **name** for the new report.

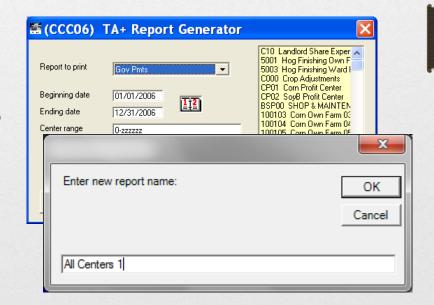

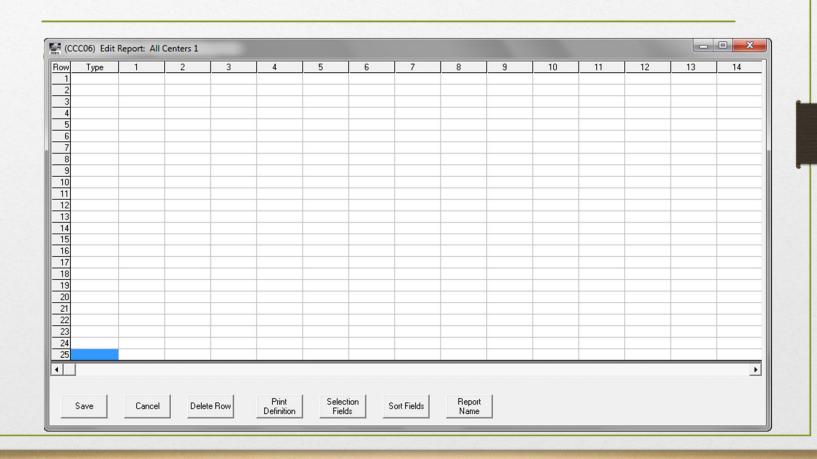

- Each line or row is made up of multiple columns.
- The first column
  uses a drop-down
  list to define the
  Type for that row.
- Click in the Type field and choose one of the following options:

| Sourc<br>e | Descriptio<br>n | Definition                                                               |
|------------|-----------------|--------------------------------------------------------------------------|
| 1          | Heading         | For heading; does not generate subtotals.                                |
| 2          | Sub<br>Heading  | For headings under the main heading.                                     |
| 3          | Detail          | For the body of the report. Use this line to define all report criteria. |
| 4          | Total           | For a summation of information from Transaction Plus                     |
| 5          | Grand<br>Total  | For totaling all columns.                                                |

• After the Type for a line is selected, clicking in the cells to the right in that line opens the Define Report Field window for each selected column's

cell.

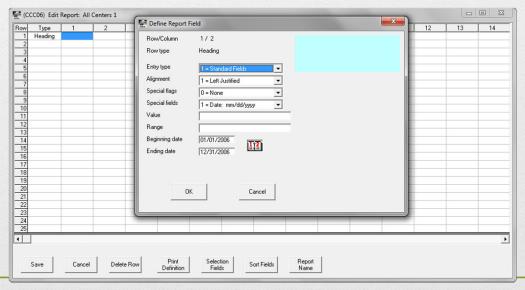

Choose an **Entry** type from the drop-down choices:

| Sour | Descrip<br>        | Definition                                                                                       |
|------|--------------------|--------------------------------------------------------------------------------------------------|
| ce   | tion               |                                                                                                  |
| 1    | Standard Fields:   | Use this option for all the detail report criteria.                                              |
| 2    | Special<br>Fields: | Use this option to setup the formatting option of the report.                                    |
| 3    | Text:              | Use this option with the Heading type choice, to enter your heading text directly on the report. |
| 4    | Fields             | Use this option to control the number of decimal places ( 0 to 4) for standard numeric fields.   |

#### Defining the Report: (cont.)

- Choose the alignment for that line from one of the 3 choices:
  - 1. Left justified, lines the information up along the left of the cell.
  - 2. Right justified, lines the information up along the right of the cell.
  - 3. Centered, lines the information up in the center of the cell.

- If you chose a Standard field, then you can also choose one of the special flags.
- **Special flags** enable you to perform special functions on the information you gather, like showing the maximum or minimum value, or taking an average of a number.
- The following are the choices for the special flags:

| Source | Definition        |
|--------|-------------------|
| 0      | None              |
| 1      | Max Value         |
| 2      | Min Value         |
| 3      | Average           |
| 4      | Average (Integer) |
| 5      | Zero Suppress     |
| 6      | Center Range      |
| 7      | Ledger Range      |
| 8      | Division Range    |
| 9      | Date Range        |

• If you chose the **Special field** option, then you can choose one of the following:

• The following are the choices for the special fields:

| Source | Definition         |
|--------|--------------------|
| 0      | Date               |
| 1      | Page 999           |
| 2      | Company Name       |
| 3      | Date/Page          |
| 4      | Solid Line         |
| 5      | Asterisks          |
| 6      | Break Field        |
| 7      | Number of Entries  |
| 8      | % of Total Entries |
| 9      | Date               |

- If you chose a **Standard** field, or a **Text** field then you can enter a **Value** for either one.
  - For Standard fields, choose from the help list that appears when you click in the Value box.
    - You can also calculate values in this box. For example, Amount \* Quantity (#12\*#19).
  - For Text, simply type the desired text. For example, a column header name in a Heading line.

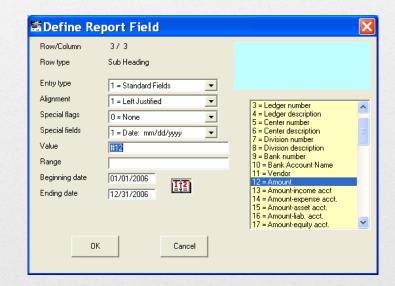

- If you chose the Special Flag options with **Ranges**, you also need to enter the desired range from the help list when you click in the Range box.
  - If it was a Date range, use, the Calendar controls for beginning and ending dates.

| 6 | Center Range   |
|---|----------------|
| 7 | Ledger Range   |
| 8 | Division Range |
| 9 | Date Range     |

### Example of a Report Definition:

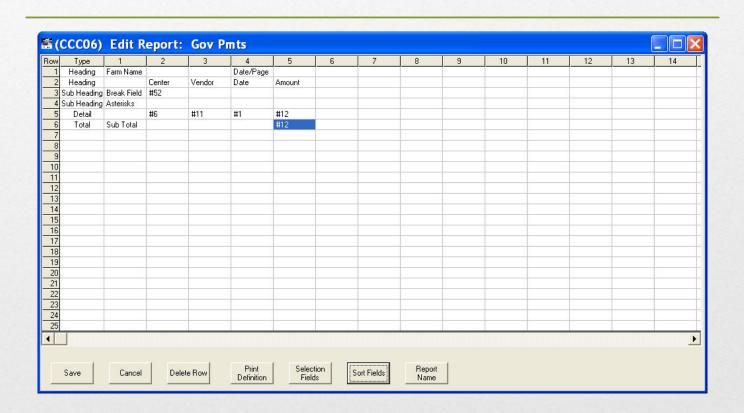

#### TA + Field List

1 = Transaction date

2 = Transaction number

3 = Ledger number

4 = Ledger description 23 = Interest rate

5 = Center number

6 = Center description 25 = FICA

7 = Division number

8 = Division description 27 = State

9 = Bank number

10 = Bank Account Name 29 = Other deductions 48 = Date entered

11 = Vendor

12 = Amount

13 = Amount-income acct 32 = % moisture

14 = Amount-expense acct. 33 = Wet quantity 52 = Year (yyyy)

15 = Amount-asset acct. 34 = Dry quantity

17 = Amount-equity acct. 36 = Ledger acct. class

18 = Description

19 = Quantity

20 = Weight

21 = Due date

22 = Pay date

24 = Gross pay

26 = FED

28 = Medicare

30 = Life

31 = New (Y/N)

16 = Amount-liab. acct. 35 = Ledger account type

37 = Transaction type

38 = Vendor address 1

39 = Vendor address 2

40 = Vendor city

41 = Vendor state

42 = Vendor zip

43 = Vendor SSN

44 = Vendor phone

45 = Vendor report flag

46 = Date cleared

47 = Center AS NUMBER

49 = Entry user ID

50 = Edit user ID

51 = Year/Month (yyyy/mm)

53 = Weight \* Quantity

54 = Vendor 1099 switch

55 = Date changed

#### CA + Field List

```
1 = Entry type 16 = Field legal desc. 31 = Project Id
2 = Type description
 = Entry date
4 = Center number 19 = Application quantity 34 = Edit user ID
5 = Center description 20 = Dry quantity 35 = Reentry Hours
Commodity number 21 = Wet quantity 36 = Time Finished
Commodity desc. 22 = Total amount 37 = Reentry Time
8 = Field number 23 = SCF number 38 = Active Ingredient #1
9 = Field description 24 = SCF description
10 = Field FSA number
11 = Field remark #1 26 = Bin description
12 = Field remark #2 27 = Center AS NUMBER
13 = Field remark #3
14 = Field remark #4 29 = Date Entered/Changed
15 = Field remark #5 30 = Macro key
```

```
17 = Acres
18 = Ent/Field acres 33 = Entry user ID
25 = Bin number
28 = Comment
```

32 = Project description 39 = Active Ingredient #2